## **Инструкция по сокращению времени первичной выгрузки при синхронизации 1С:Кассы со "старшей" программой 1С.**

Для уменьшения времени первичной синхронизации необходимо выбрать только нужные объекты для выгрузки. Все описанные действия делаются в старшей конфигурации, если не указано иного.

1. На этапе настройки правил отправки и получения данных выберите Дату с начала который отправляются документы, Организацию, Тип цен и организацию по которой необходимо выгружать остатки(если они вам нужны).

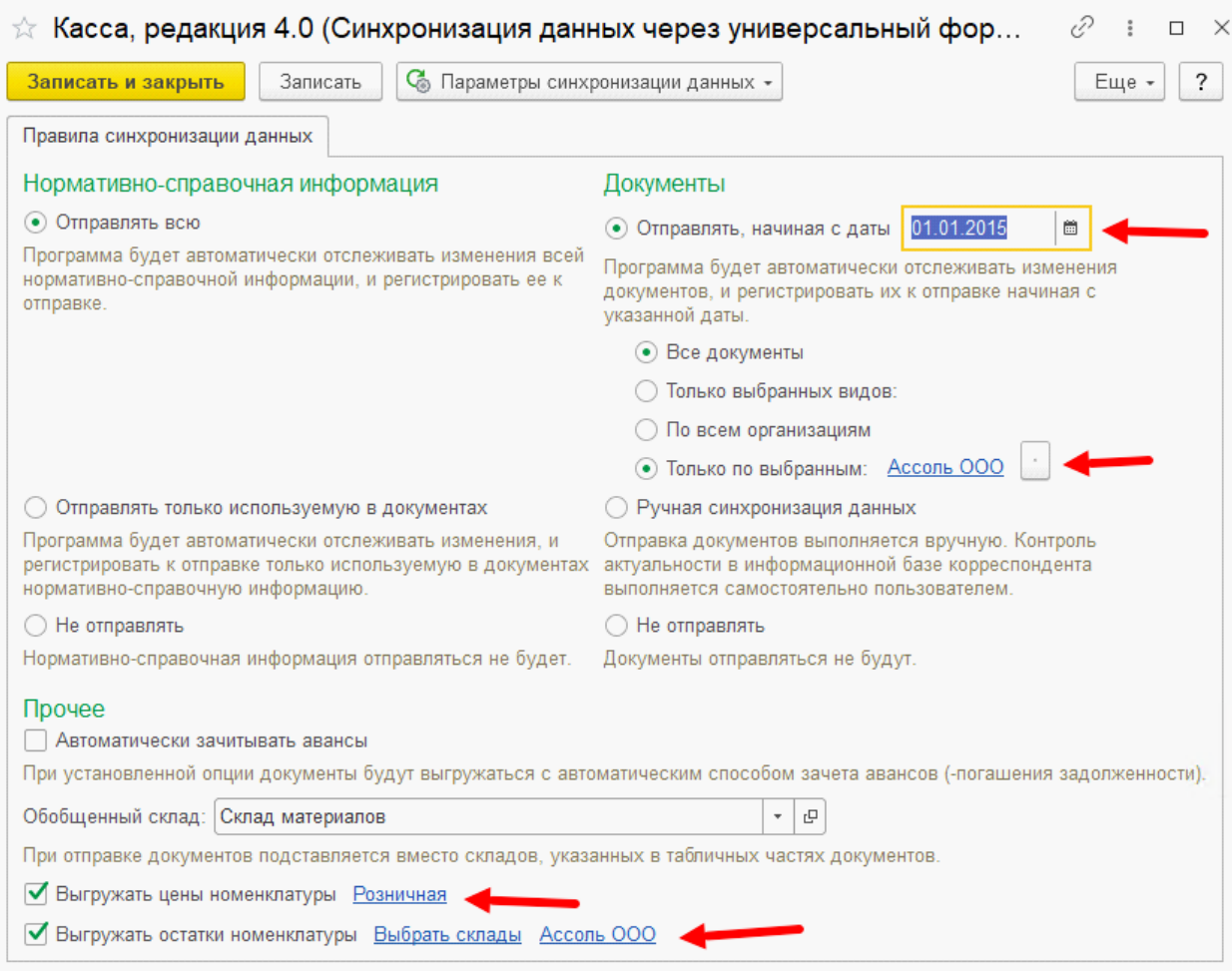

2. Перед этапом выгрузки данных закройте окно мастера настройки.

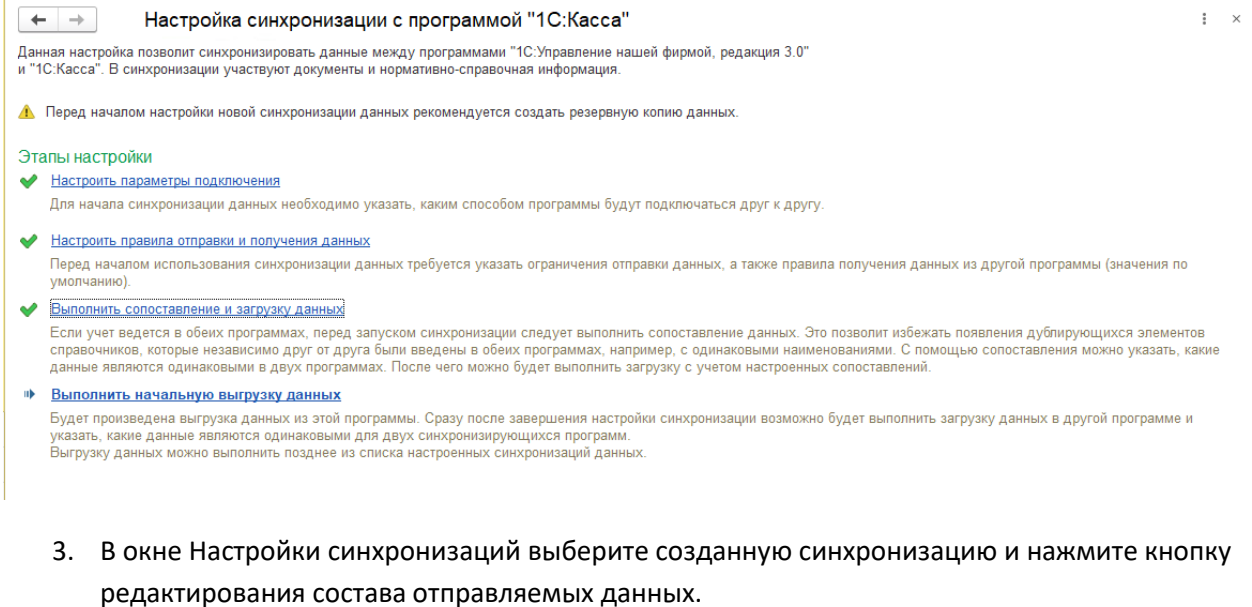

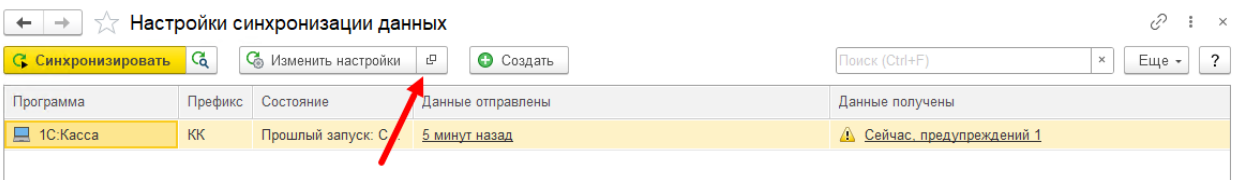

## 4. В разделе Справочники установите галку на Организации и зарегистрируйте их к обмену.

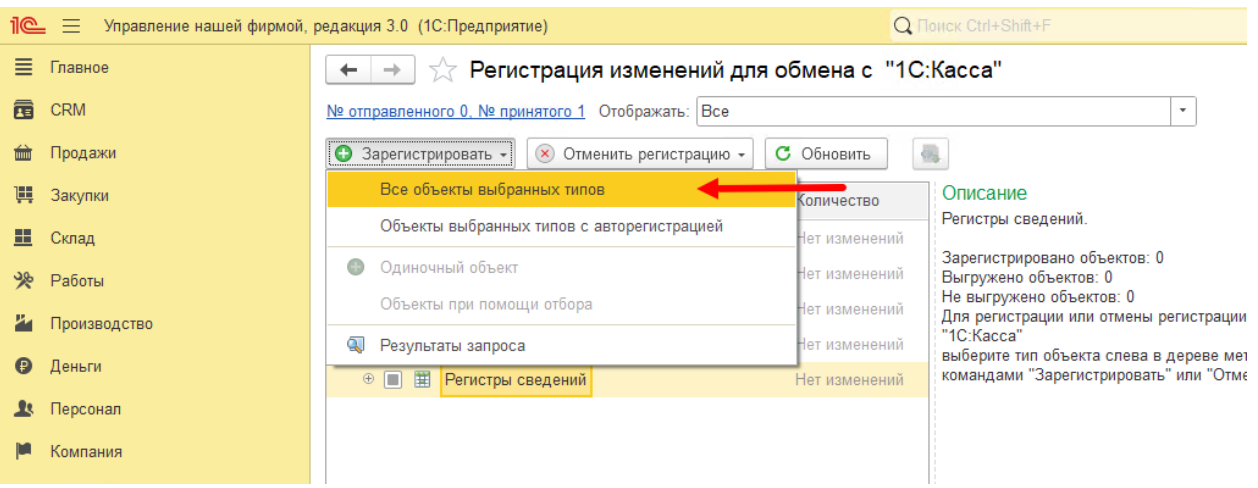

- 5. Выполните обмен.
- 6. В Кассе зайдите в Настройки Организации и установить организацию основной. После этого установить СНО.
- 7. Если вам нужны заказы и остатки, то включите соответствующие настройки в Кассе. Настройки – Заказы и обмен с интернет магазином и Настройки – Учет товаров и денежных средств – Справочные остатки.
- 8. Перейдите в УНФ. В окне Настройки синхронизаций выберете созданную синхронизацию и нажмите кнопку редактирования состава отправляемых данных.

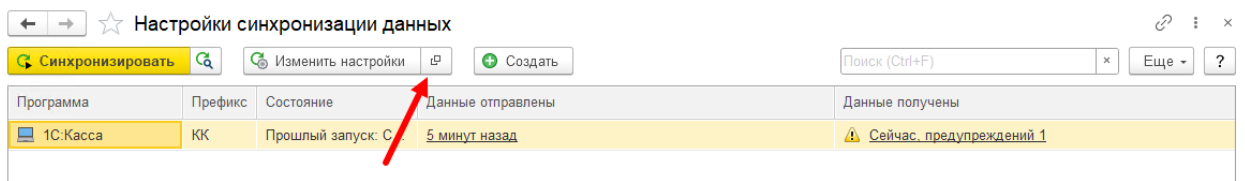

- 9. Поставьте галки ТОЛЬКО для следующих элементов:
	- a. Справочники: Виды цен, Контрагенты, Номенклатура, Структурные единицы, Характеристики.

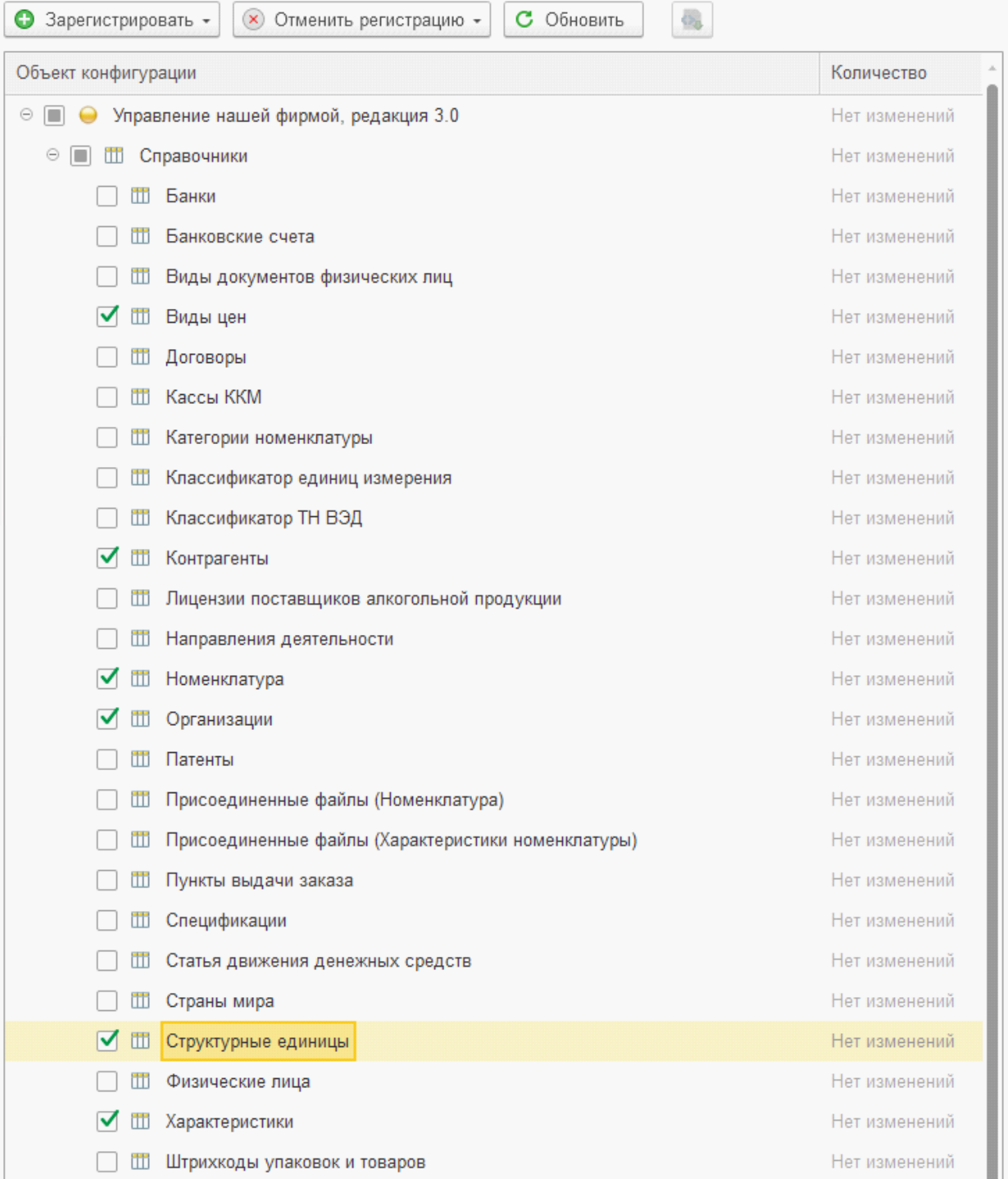

b. Документы: Заказы покупателя.

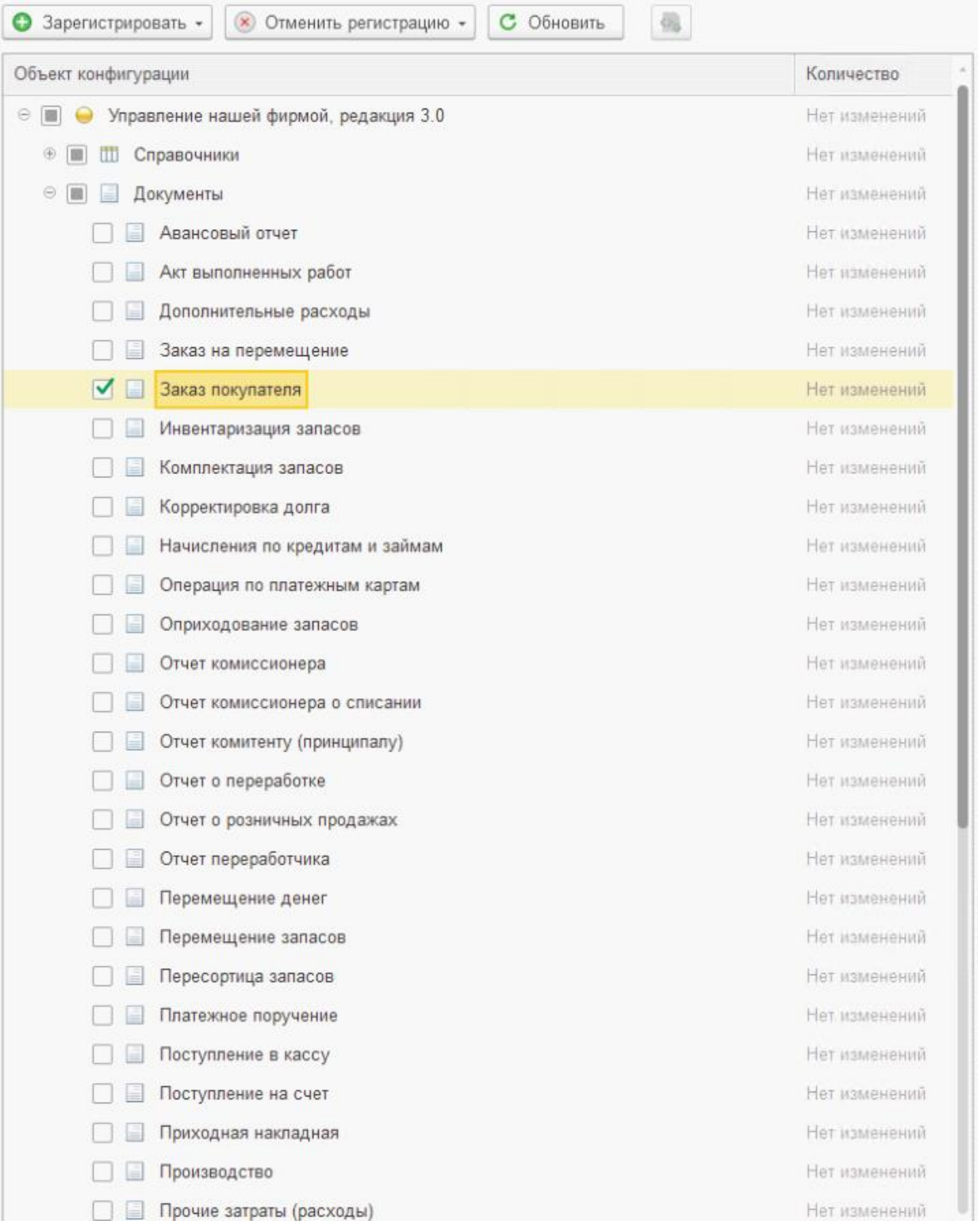

- c. В «Планы видов характеристик» галок быть не должно.
- d. Регистры сведений: Остатки товаров, Цены номенклатуры, Штрихкоды номенклатуры.

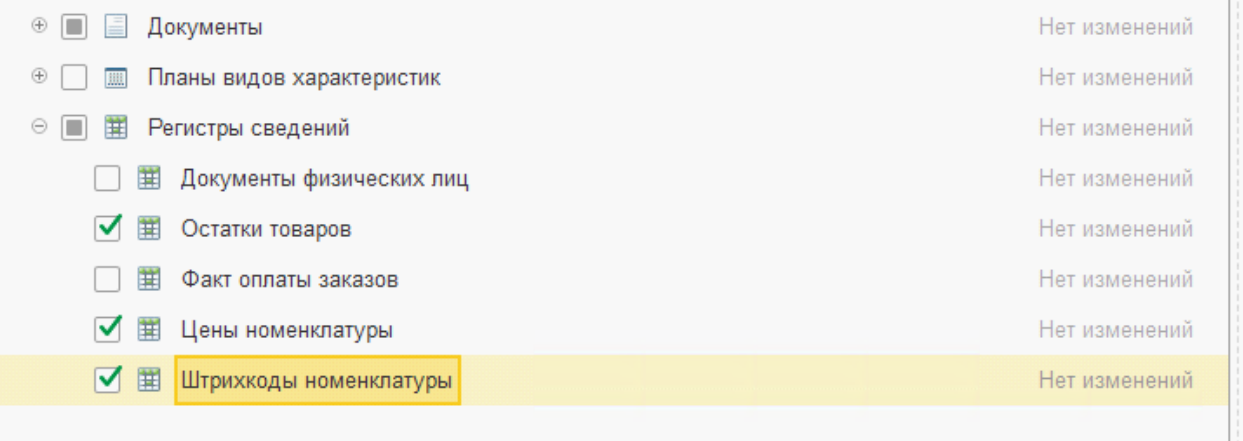

## 10. Зарегистрируйте объекты к обмену.

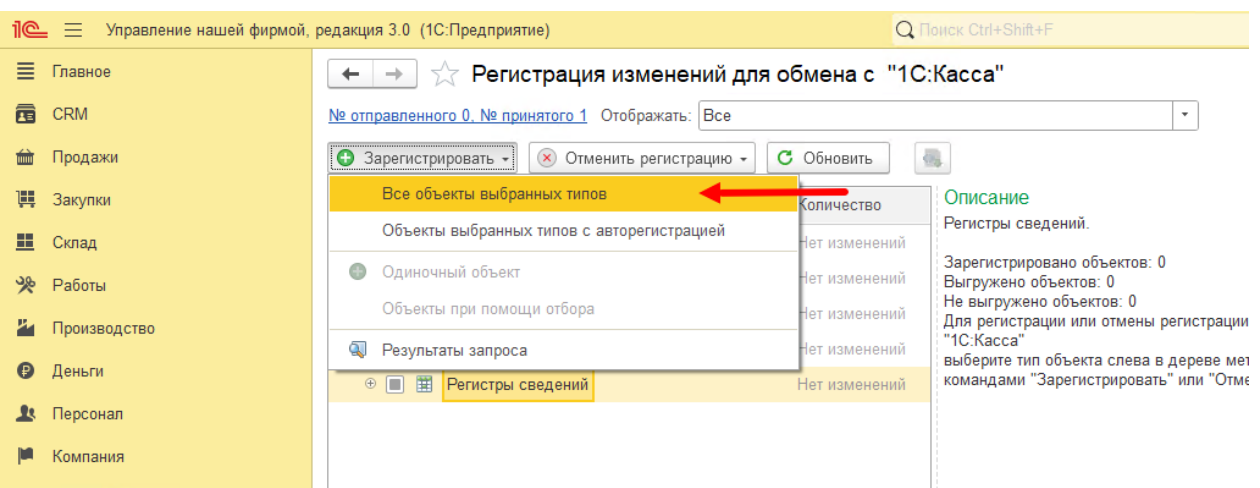

11. После того, как объекты будут зарегистрированы, выполните первичный обмен.